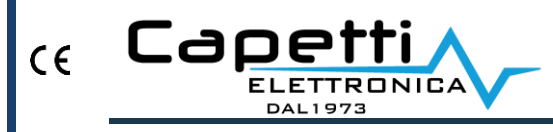

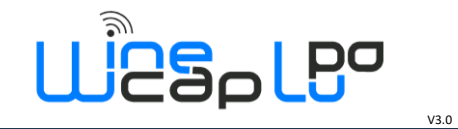

 $\blacksquare$ 

#### Assistenza Tecnica:

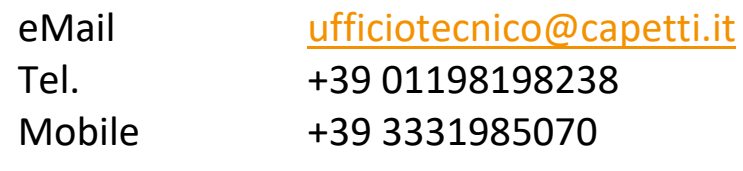

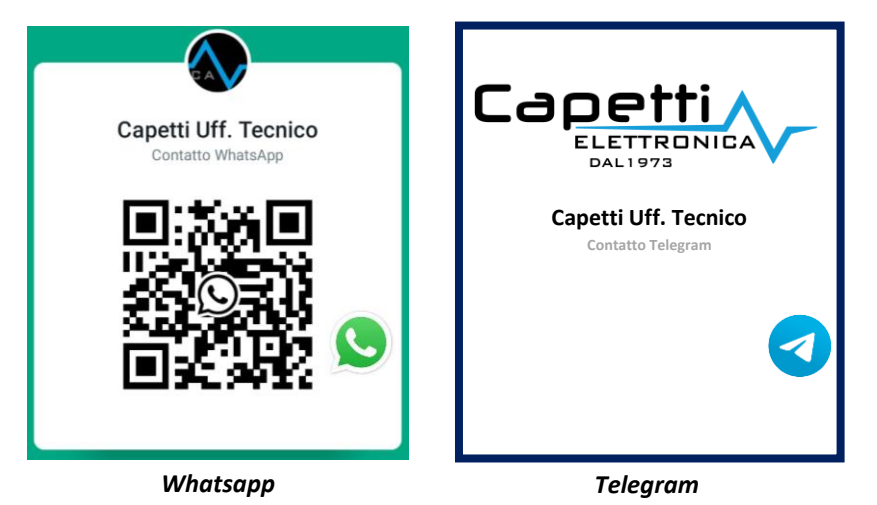

# **Guida Rapida MWDG-ETH-B**

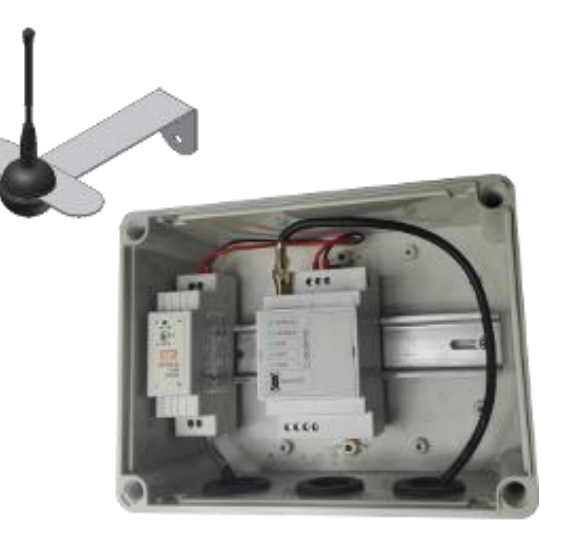

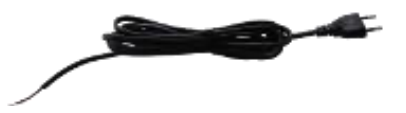

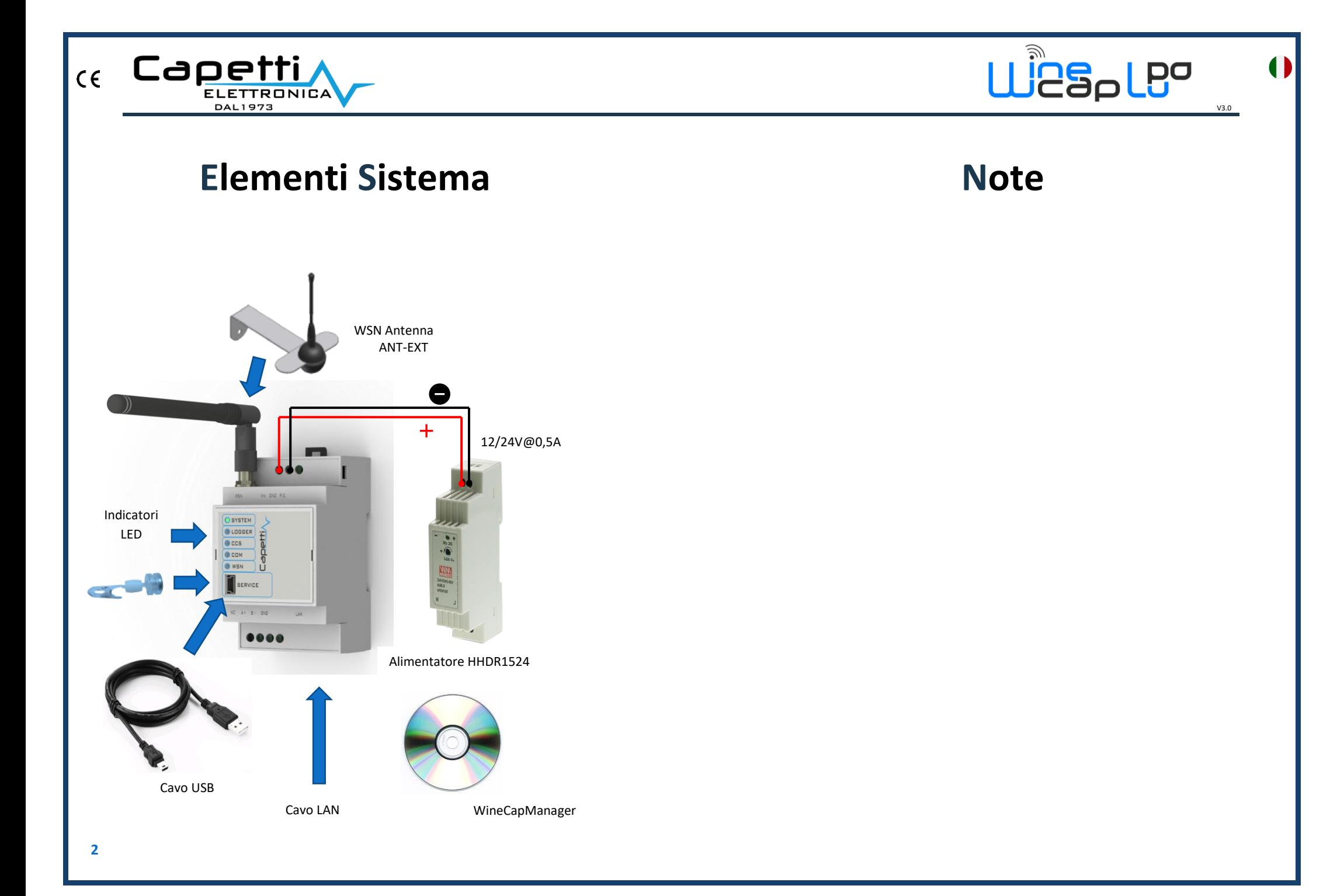

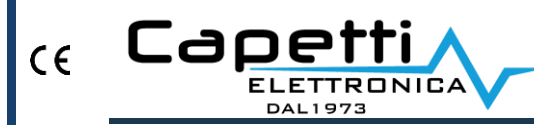

![](_page_2_Picture_1.jpeg)

#### **Connessione Centro Servizi**

- 1. Connettere a LAN con accesso a Internet.
- 2. Le impostazioni di rete vengono acquisite in automatico. In caso di problemi o per maggiori informazioni consultare il documento "MWDG-ETH manuale di installazione LAN"
- 3. Test connessione: impartire il comando **4** con la **W**inecap**K**ey alla basestation. Il LED CCS Status si accende (*verde*), al termine dell'upload si spegne
- 4. Per verifica sul sito CS: [www.winecap.it](http://www.winecap.it/) **(necessario account in corso di validità)**

![](_page_2_Figure_8.jpeg)

#### **Morsettiere**

![](_page_2_Figure_10.jpeg)

![](_page_2_Picture_164.jpeg)

![](_page_2_Picture_165.jpeg)

![](_page_3_Picture_0.jpeg)

![](_page_3_Picture_1.jpeg)

 $V3.0$ 

## **Descrizione Led**

![](_page_3_Picture_190.jpeg)

#### **WineCapManager**

- 1. Avviare *Setup.exe* dalla cartella **W**ine**C**ap**M**anager ed eseguire l'installazione.
- 2. Avviare **W**ine**C**ap**M**anager e selezionare "*Connessione Locale*".
- 3. Attendere rilevamento periferica MWDG
- 4. Creare nuovo database, inserire un nome di riferimento e premere "*apri*".
- 5. Inserire il file di licenza presente su CD (*menu Basestation/Inserisci licenza d'uso*)
- 6. Attendere l'allineamento automatico dell'elenco e dello stato dei sensori da MWDG a PC.

![](_page_4_Picture_0.jpeg)

![](_page_4_Picture_1.jpeg)

#### **Driver USB**

- 1. Connettere cavo USB al PC.
- 2. Accedere a *Pannello di controllo/Gestione Dispositivi* e cliccare sulla periferica MWDG.
- 3. Installare manualmente il driver USB (*MWDG\_CDC.inf*) presente nel CD.
- 4. Cliccare "*continua*" quando richiesto
- 5. **Nota** per WINDOWS 8.1: in caso di problemi seguire il manuale "*Win8.x Installare Drivers USB R01.pdf*" presente nel CD.

Al termine del processo sul PC verrà installata una nuova porta COM: "*WineCap MWDG (CDC)*"

## **Avvio Sensori**

- 1. Collegare MWDG come da schema illustrato, alimentare e verificare Led "*System*"
- 2. Attivare il/la sonda/datalogger:
	- a. avvicinare **W**inecap**K**ey
	- b. attendere 2 lampeggi (*test*)
	- c. allontanare **W**inecap**K**ey

![](_page_4_Picture_16.jpeg)

3. Verificare il LED:

![](_page_4_Picture_232.jpeg)

![](_page_5_Picture_0.jpeg)

![](_page_5_Picture_1.jpeg)

#### **Installazione Rete di Sensori**

Linee guida da seguire durante l'installazione del sistema

- 1. Posizionare e alimentare MWDG nel punto prescelto
	- a. Scegliere possibilmente un luogo centrale rispetto all'impianto wireless
	- b. Evitare la vicinanza con ostacoli in metallo e cemento armato
	- c. Verificare connessione LAN
- 2. Portare la sonda nel punto di misura
	- a. verificare il segnale ricevuto importante: piccoli spostamenti possono migliorare il segnale
	- b. La sonda esterna va posizionata a NORD, in alto, per evitare manomissioni
	- 3. Aggiunta repeaters per aumentare la copertura
		- a. Associare un repeater al sistema e annotare l'indirizzo assegnato
		- b. Posizionarlo in un punto alto rispetto agli ostacoli e persone scegliendo un punto "strategico" rispetto alla planimetria impianto
- 4. Utilizzo sonda tester WD04T
	- a. Associare la sonda al sistema
	- b. Attivato il test, essa visualizza la misura del segnale in percentuale su display
	- c. Dichiara il riferimento radio in un dato punto: indirizzo del router oppure zero per MWDG

**Manuale: fare riferimento a "WINECAP Manuale Utente.pdf" presente sul CD per istruzioni più dettagliate sul funzionamento della rete e sul processo di installazione**.